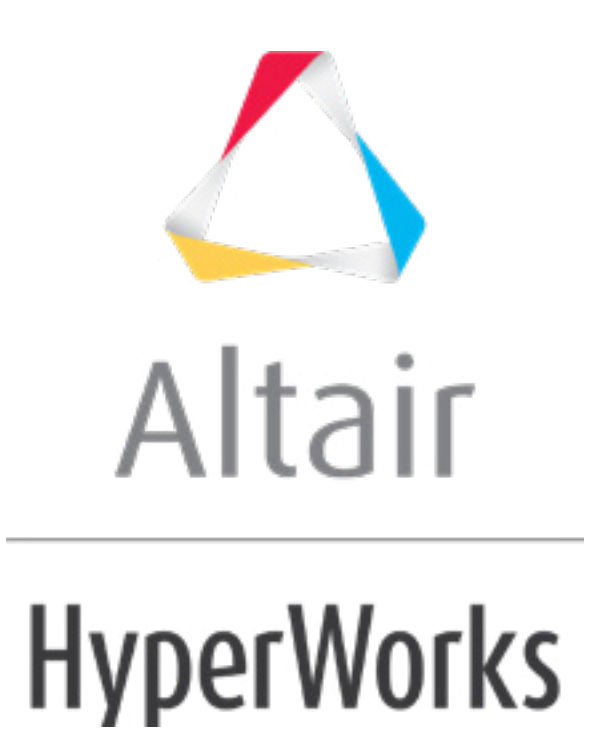

# Altair HyperMesh 2019 Tutorials

HM-4310: Defining Abaqus Contacts for 2D Models in HyperMesh

**altairhyperworks.com**

#### **HM-4310: Defining Abaqus Contacts for 2-D Models in HyperMesh**

In this tutorial, you will learn how to:

- Load the Abaqus user profile and model
- Start Abaqus Contact Manager
- Define surfaces for 2D solid elements
- Define surfaces by set
- Define surface interaction property
- Define contact pair

# **Model Files**

This exercise uses the abaqus contactManager 2D tutorial.hm file, which can be found in <hm.zip>/interfaces/abaqus/. Copy the file(s) from this directory to your working directory.

# **Exercise**

### **Step 1: Load the Abaqus user profile and model**

A set of standard user profiles is included in the HyperMesh installation. They include: OptiStruct, Abaqus, Actran, ANSYS, LS-DYNA, MADYMO, Nastran, PAM-CRASH, PERMAS, and RADIOSS. While the user profiles change the appearance of some panels, they do not affect the internal behavior of each function.

- 1. Start HyperMesh Desktop.
- 2. In the **User Profile** dialog, set the user profile to *Abaqus*, *Standard 2D*.
- 3. Open a model file by clicking *File* > *Open* > *Model* from the menu bar, or clicking on the **Standard** toolbar.
- 4. In the **Open Model** dialog, open the abaqus contactManager 2D tutorial.hm file. The model appears in the graphics area.

# **Step 2: Start the Contact Manager**

1. From the menu bar, click *Tools* > *Contact Manager*. The **Abaqus Contact Manager** opens.

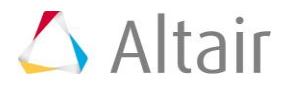

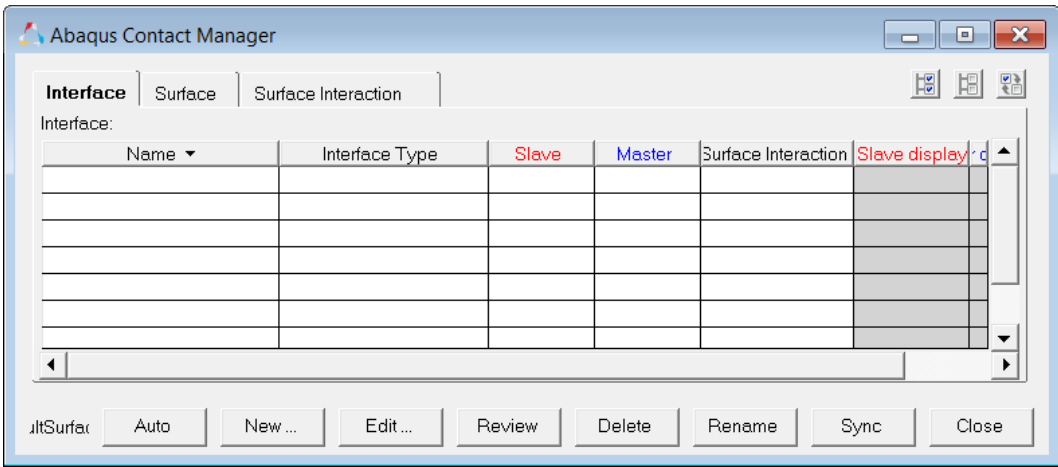

# **Step 3: Define surfaces for 2D solid elements**

In HyperMesh, you can define the \*SURFACE, TYPE=ELEMENT card by using individual element IDs or sets with corresponding face identifiers. In this exercise, you will create surfaces by defining individual 2D solid element IDs and corresponding faces.

Follow the steps below to create the "frame-top" surface.

- 1. In the **Abaqus Contact Manager**, click the **Surface** tab.
- 2. Click *New*. The **Create New Surface** dialog opens.
- 3. In the **Name** field, enter frame-top.
- 4. Set **Type** to *Element based*.
- 5. Click the box next to **Color** and select the desired color.

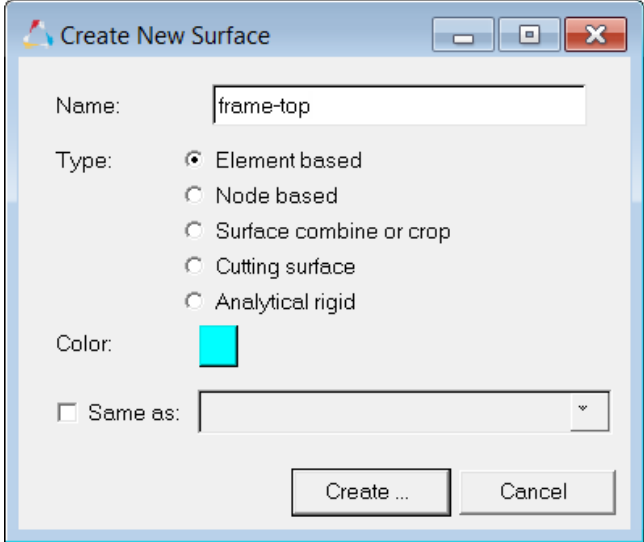

- 6. Click *Create*. The **Element Based Surface** dialog for defining elements and corresponding faces for the surface opens.
- 7. Click the **Define** tab.

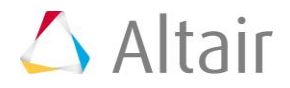

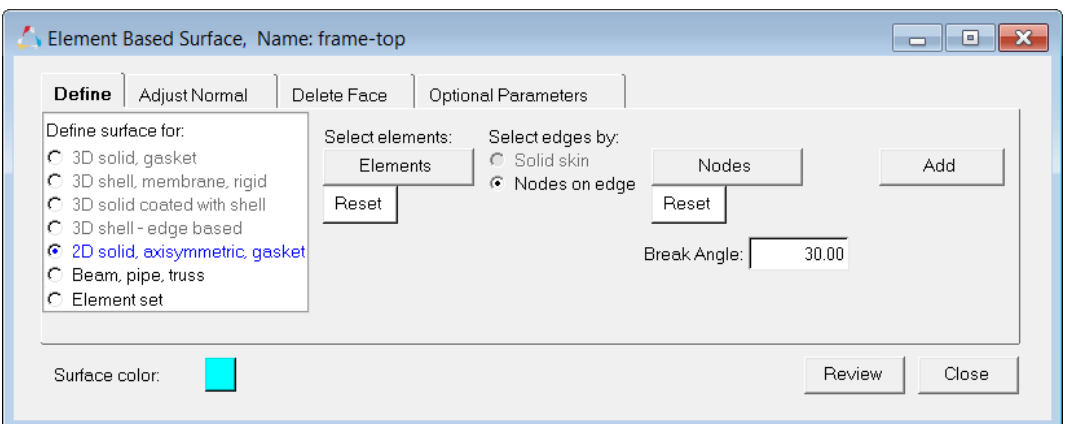

- 8. Set **Define surface for** to *2D solid, axisymmetric, gasket*.
- 9. Under **Select Elements**, click *Elements*.
- 10. In the panel area, click *elems >> by collector*.
- 11. Select *frame*.
- 12. Click *select*. The elements in the **frame** component highlight.

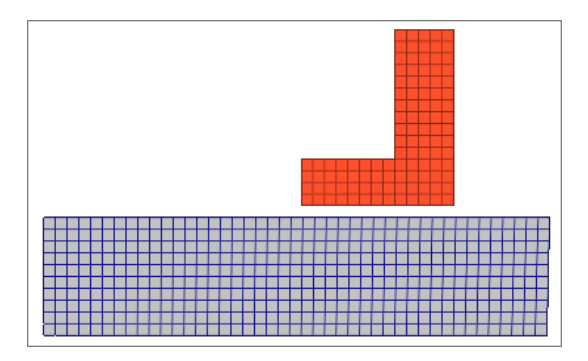

- 13. Click *proceed*.
- 14. In the **Element Based Surface** dialog, set **Select edges by** to *Nodes on edge*.
- 15. Click *Nodes*.
- 16. In the panel area, select two nodes from the top of a selected solid element as shown in the image below.

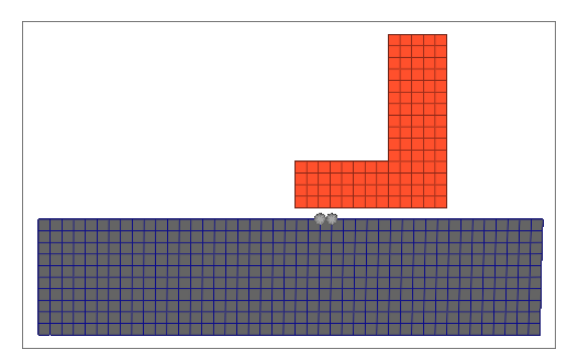

17. Click *proceed*.

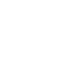

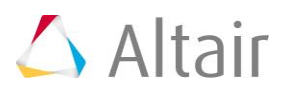

- 18. In the **Element Based Surface** dialog, enter 30.00 in the **Break Angle** field.
- 19. Click *Add*. All of the edges of the selected solids that fall within the break angle of the edge defined by the two nodes are found.

These edges are added to the current surface, and special contactsurface elements are created to show the normal direction of those elements. In the current example, they show towards the component slider, which is correct.

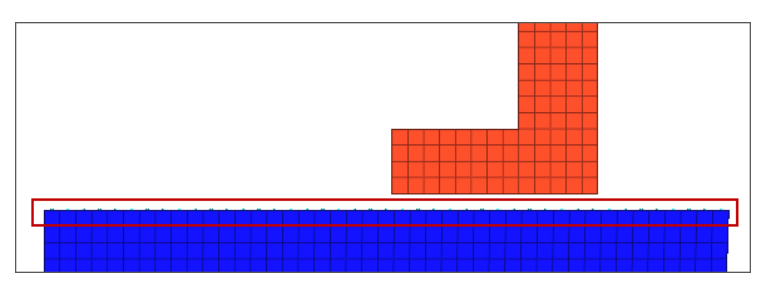

20. Click the *Adjust Normal* tab to change the normal direction. The element normal should be adjusted towards the mating surface.

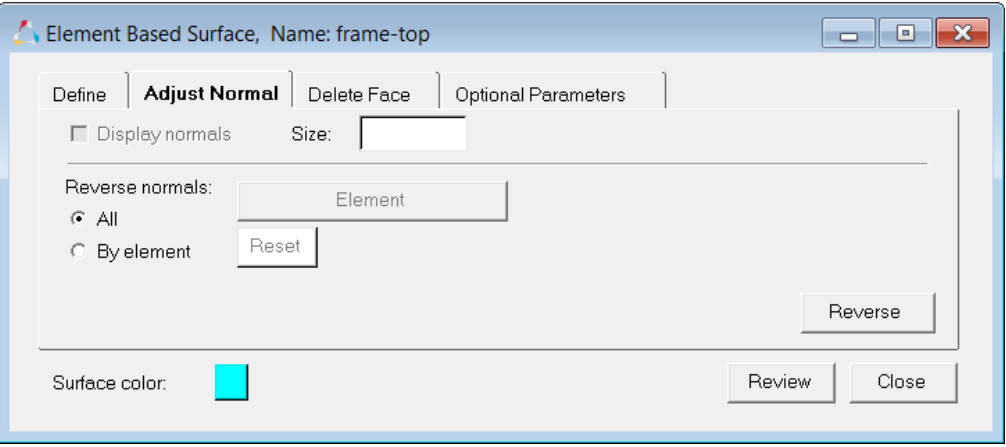

21. Click the *Delete Face* tab to delete the edges that you do not want.

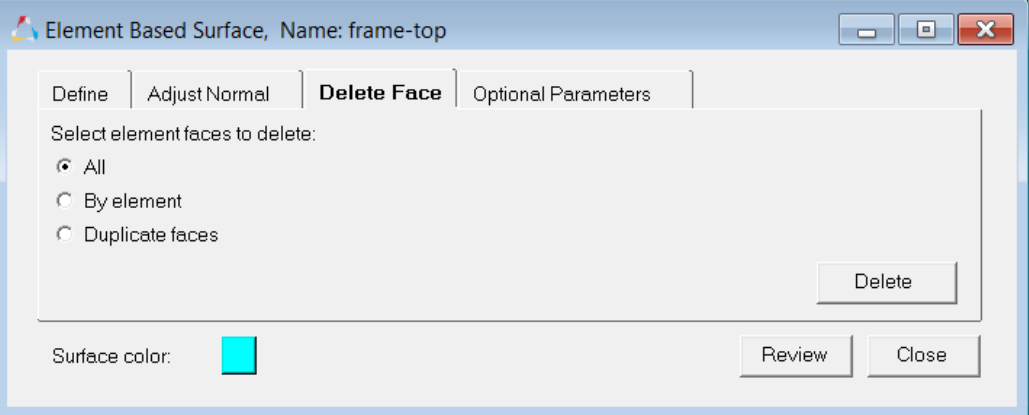

22. When satisfied with the surface definition, click *Close* to return to the **Abaqus Contact Manager**.

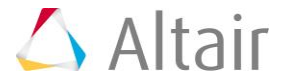

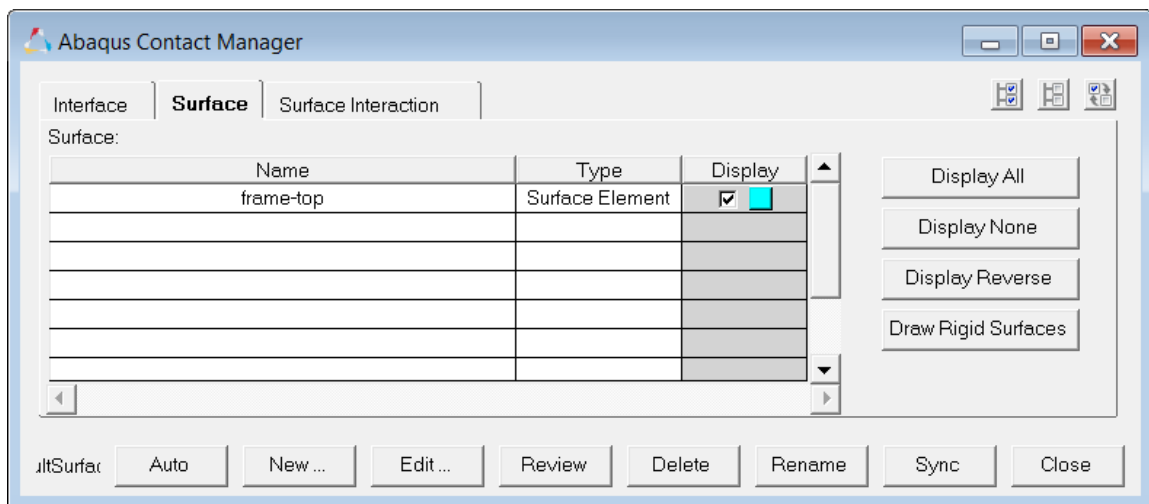

# **Step 4: Define the surfaces by set**

In HyperMesh, you can define the \*SURFACE, TYPE=ELEMENT card by using individual element IDs or sets with corresponding face identifiers. Using the steps below, you will create surfaces by defining a set and corresponding face identifiers.

Complete the steps below to create the "slider-bot" surface:

- 1. In the **Abaqus Contact Manager**, **Surface** tab, click *Display None* to turn off the display of all surfaces.
- 2. Click *New*. The **Create New Surface** dialog opens.
- 3. In the **Name** field, enter slider-bot.
- 4. Set **Type** to *Element based*.
- 5. Click the box next to **Color** to select the desired color.
- 6. Click *Create*. The **Element Based Surface** dialog opens, and you can begin defining elements and corresponding faces for the surface.
- 7. Click the **Define** tab.
- 8. Set **Define surface for** to *Element set*.
- 9. Set **Element set** to *slider-bot*.
- 10. Click *Review Set*. All of the elements in the selected set highlight.

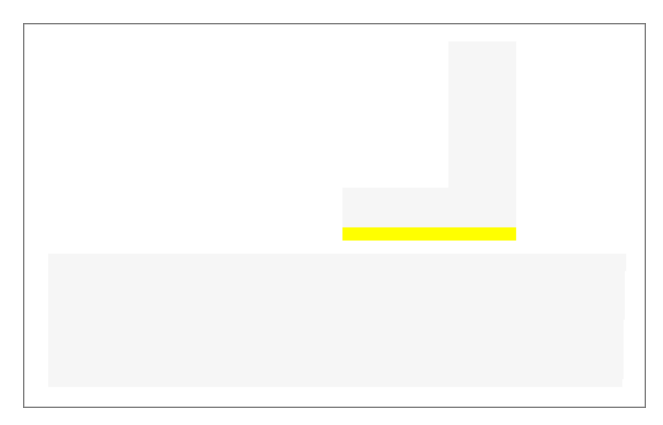

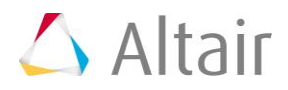

- 11. Right-click *Review Set* to reset the highlighting.
- 12. Click the right arrow to move the slider-bot element set name into the table.
- 13. In the **Face** column, select *NoLabel*.
- 14. Click *Update*. A new dataline for ELSET slider-bot has been added to the **\*SURFACE** card. By selecting *NoLabel* the face identifier has been left blank.

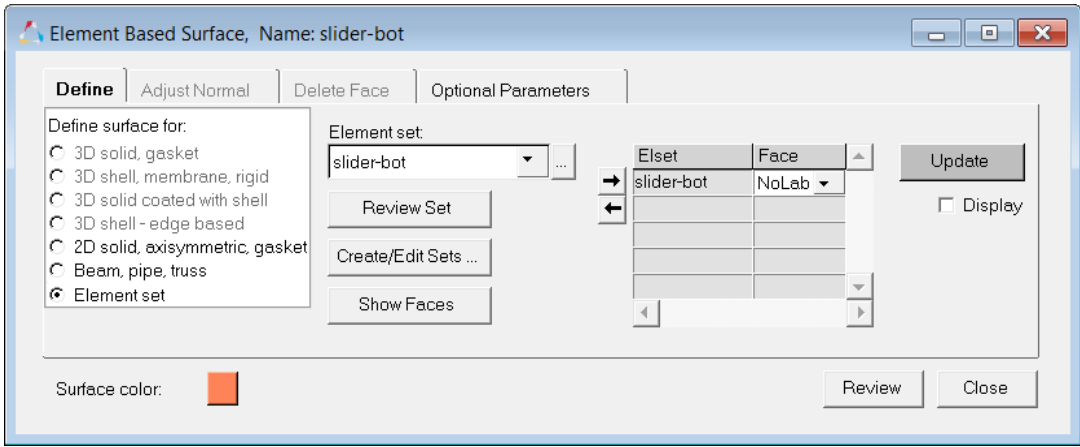

15. Click *Review* to review the contents of the **\*SURFACE** card. Right-click on *Review* to reset the highlighting.

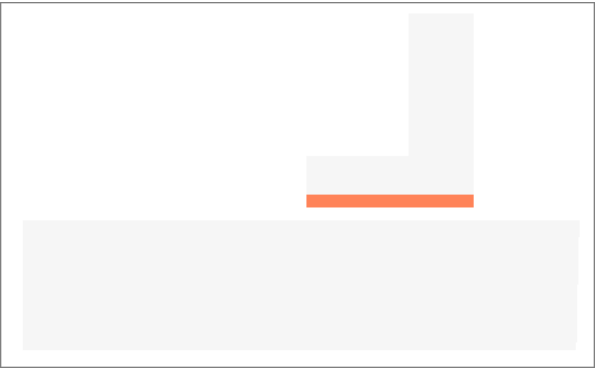

- 16. Click the *Optional Parameters* tab.
- 17. Select the *Trimming of open free surface* checkbox and select *YES*.

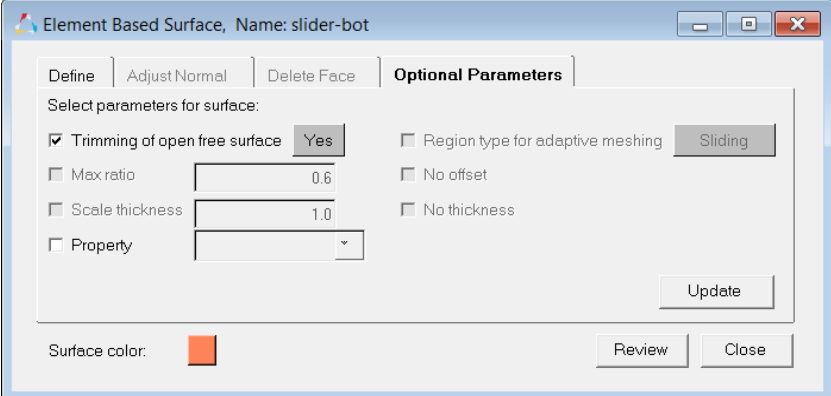

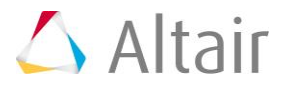

- 18. Click *Close* to return to the **Abaqus Contact Manager**. In the **Surface** tab, the **Display** option for the slider-bot surface is disabled. At this point, you have created all the surfaces required.
- 19. Click *Display All* to display all surfaces.

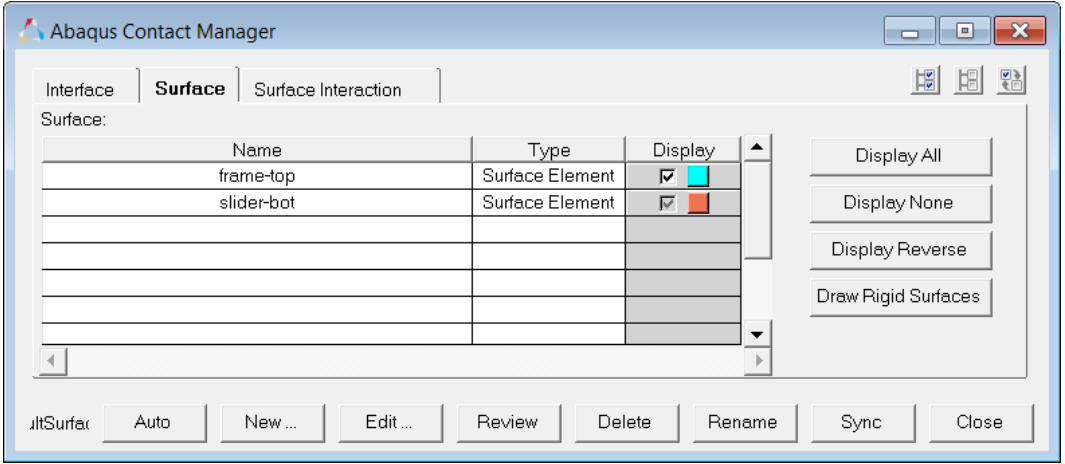

20. Review surfaces by selecting them from the table and clicking *Review*. The selected surface will be highlighted with white and show up through the solid mesh when using performance graphics. If the surface is defined with sets (display option disabled), the underlying elements are highlighted. Right-clicking on *Review* will clear the highlighting.

# **Step 5: Define the surface interaction property**

In this step, you will define the \*SURFACE INTERACTION card with the corresponding \*FRICTION card.

Complete the steps below to create the "friction1" surface interaction.

- 1. In the **Abaqus Contact Manager**, click the *Surface Interaction* tab.
- 2. Click *New*. The **Create New Surface Interaction** dialog opens.
- 3. In the **Name** field, enter friction1.
- 4. Click *Create*. The **Surface Interaction** dialog opens.
- 5. Click the *Define* tab.
- 6. Set **Select mechanical interaction properties** to *Friction*.

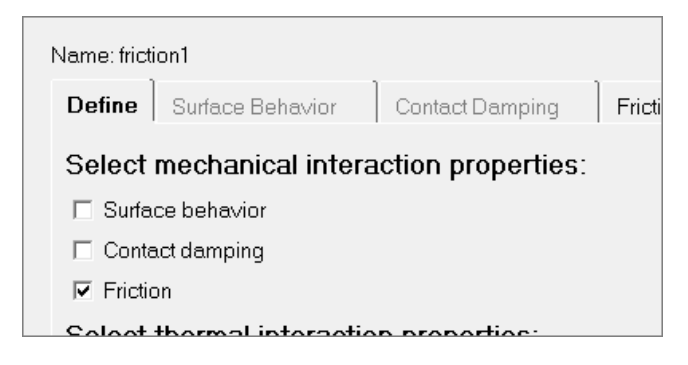

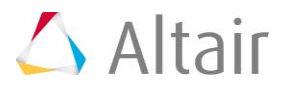

- 7. Click the *Friction* tab.
- 8. Set **Friction type** to *Default*.
- 9. In the second pane, select *Direct*.

**Note:** Selecting this option means that the exponential decay and Anisotropic parameters will not be written to the input file.

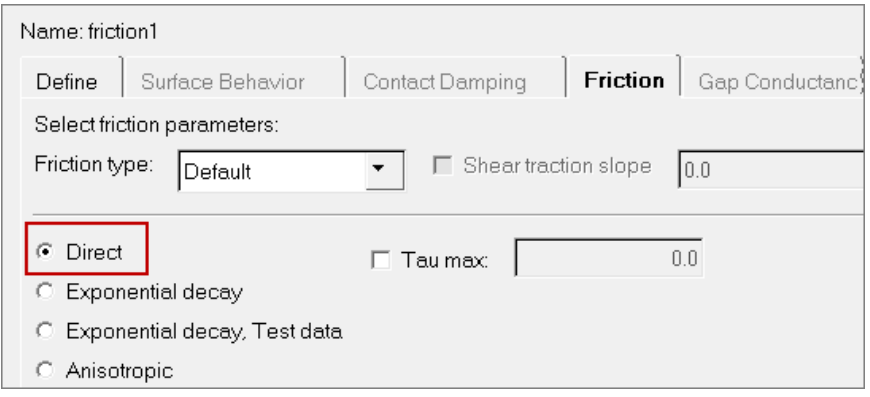

- 10. In the **No of data lines** field, enter 1. A single row displays in the **Direct** table.
- 11. In the **Friction Coeff** column, click the first cell and enter 0.05.

For Direct and Anisotropic tables:

- Change the number of columns in the table by specifying a value in the *No of Dependencies* field; change the number of rows in the table by specifying a value in the **No of data lines** field.
- Enter values in the table by clicking a cell to make it active and then typing in values. The table works like a regular spreadsheet.
- Read comma-delimited data from a text file by clicking *Read From a File*. In the file browser, select a file and click *Open* to export the comma-delimited data. The row number will be set to the number of data lines found in the file.
- Access copy, cut, and paste options by right-click in the table. Comma-separated data can be copied/cut into or pasted from clipboard with these options. Relevant hot keys (for example, Ctrl-C, Ctrl-X and Ctrl-V in Windows) will also work.
- Activate cells by left-clicking in a cell. Clicking into an already active cell moves the insertion cursor to the character nearest the mouse.
- Highlight cells by left-clicking while moving the mouse over a cell.
- Move the active cell using the left, right, up, and down arrows.
- Extend the selection in a specific direction using SHIFT-<arrow>.
- Move the insertion cursor within a cell using CTRL-left arrow and CTRL –right arrow.
- Selects all cells using CTRL -slash.
- Delete the character before the insertion cursor in the active cell using BACKSPACE. If multiple cells are selected, BACKSPACE deletes all selected cells.

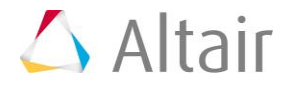

- Remove the character after the insertion cursor in the active cell using DELETE. If multiple cells are selected, DELETE removes all selected cells.
- Move the insertion cursor to the beginning of the active cell using CTRL-A. Move the insertion cursor to the end of the active cell using CTRL-E.
- Decrease and increase the width of the column with the active cell in it using CTRLminus  $(-)$  and CTRL-equal  $(=)$ .
- Interactively resize a row or column by left-clicking or right-clicking on a border while moving the mouse.

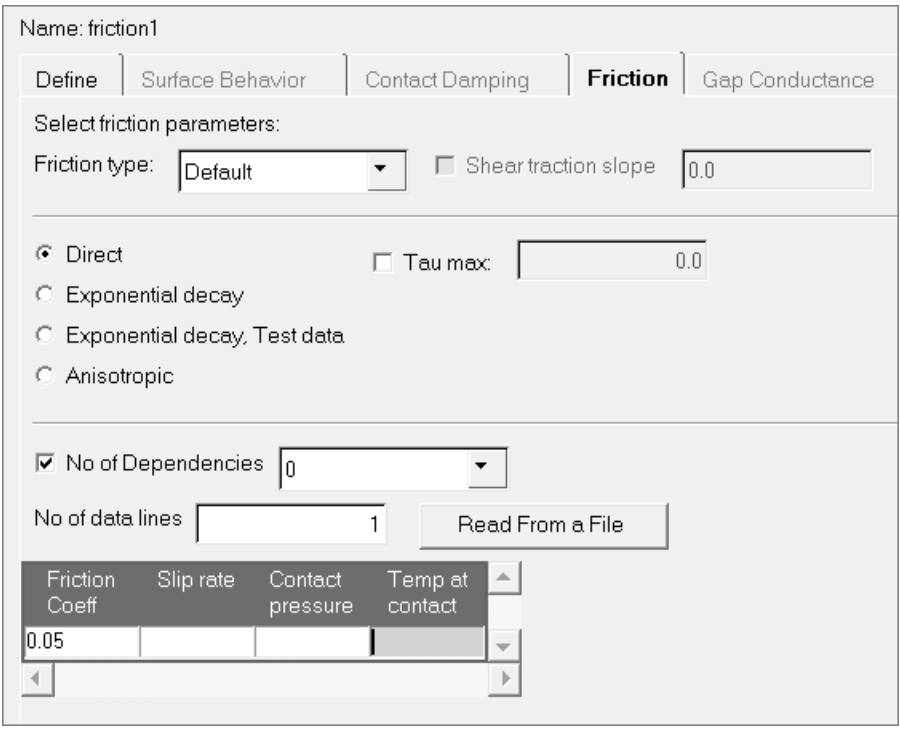

11. Click *OK* to go back to the **Abaqus Contact Manager**.

# **Step 6: Define the contact pair**

In this step, you will define the \*CONTACT PAIR card with corresponding surfaces and surface interactions.

Complete the steps below to create the "slider-frame" contact pair.

- 1. In the **Abaqus Contact Manager**, click the *Interface* tab.
- 2. Click *New*. The **Create New Interface** dialog opens.
- 3. In the **Name** field, enter slider-frame.
- 4. Set **Type** to *Contact pair*.
- 5. Click *Create*. The **Contact Pair** dialog opens.
- 6. Click the *Define* tab.
- 7. Set **Surfaces** to *slider-bot*.

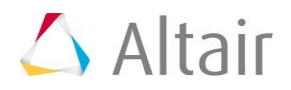

**Note:** Clicking **New** opens the **Create New Surface** dialog, from which a new surface can be created. When you are done creating and defining the surface, the **Contact Pair** dialog will return with the new surface selected as the slave surface.

To ensure that you are dealing with the right surface, click *Review*. The selected surface is highlighted in red, while the rest of the model is grayed out. Right-click on *Review* to clear the highlighting.

- 8. Click *Slave>>* to move slider-bot into the table as the slave surface.
- 9. Repeat steps 7 and 8, selecting *frame-top* and clicking *Master>>* to move it into the table as the master surface.
	- **Note:** To more clearly see the surfaces available for selection, click **...** This opens an enhanced browser where you can easily search for the appropriate item. You can also click *Filter* to filter the items displayed.

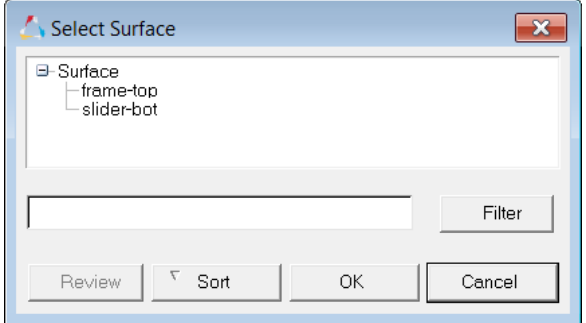

- 10. Set **Interaction** to *friction1*, which is the interaction property for the current contact pair.
	- **Note:** To more clearly see the interaction available for selection, click **T**. This opens an enhanced browser where you can easily search for the appropriate item. You can also click *Filter* to filter the items displayed.
- 11. Click the *Parameter* tab.
- 12. Select the *Small sliding* checkbox.
- 13. Click *OK* to go back to the **Abaqus Contact Manager**.

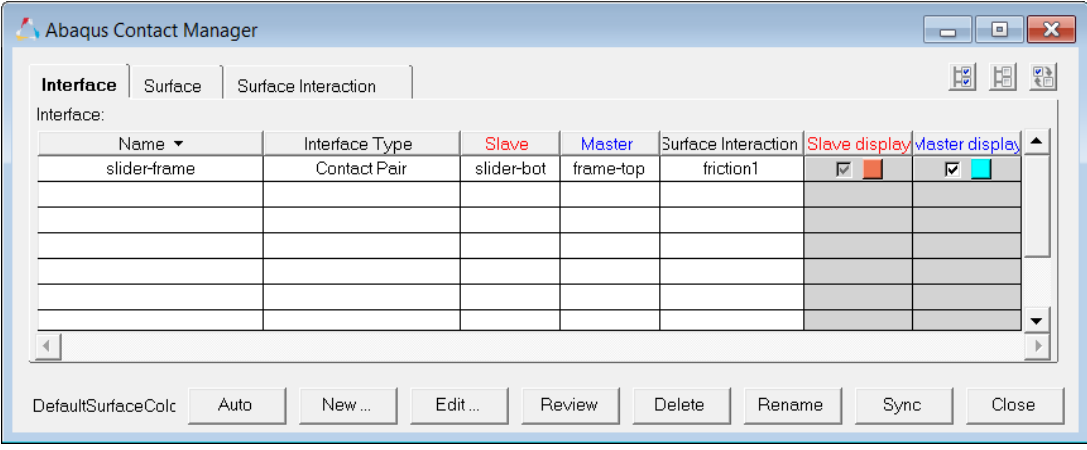

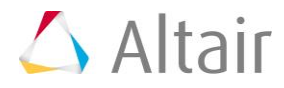

14. At this point, you have created the contact pairs required. Review any contact pair by selecting it from the table and clicking *Review*. The master surface is displayed in blue, the slave surface is displayed in red, and the rest of the model is shown in grey. If a surface is defined with sets (display option disabled), the underlying elements are highlighted. Right-clicking on *Review* will clear the highlighting.

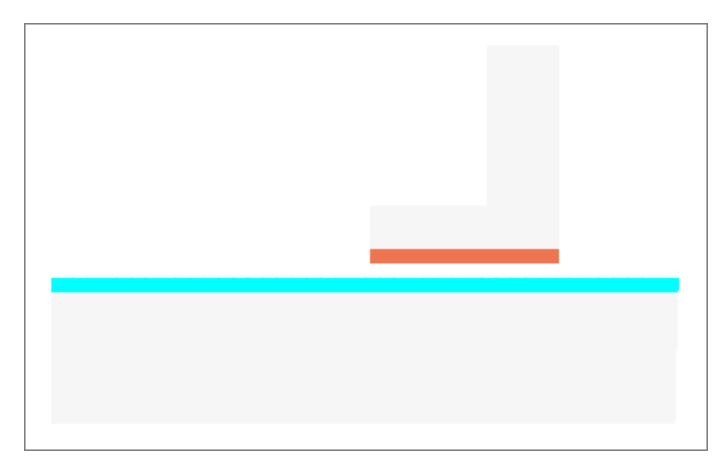

15. Click *Close* to close the **Abaqus Contact Manager**.

#### **General comments:**

- Click **Edit** to open the dialog for editing the selected interface, surface, or surface interaction
- Click **Delete** to remove the selected interfaces, surfaces, or surface interactions. Multiple selections can be removed from the **Interface** table at once.
- Click **Sync** to update the **Contact Manager** with the current HyperMesh database. If you create, update, or delete any components, groups, properties, or entity sets from HyperMesh panels while the **Contact Manager** is open, click *Sync* to update the **Contact Manager**.
- If you minimize the **Contact Manager** dialog or if it goes behind HyperMesh, click *Tools* > *Contact Manager* to restore it.
- Bubble help exists for important buttons. Place the mouse on the buttons for a few moments to view it.
- Double-click on interface, surface, and surface interaction names in the table to open the corresponding edit dialog. Right-click on these names to display a pull down menu with options.
- Left-click or right-click on a table border while moving the mouse can resize columns in a table.
- SHIFT and CTRL keys can be used while left-clicking to select multiple items in a table (useful for deleting multiple items).

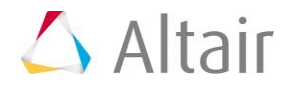